## ネット予約のご利用手順

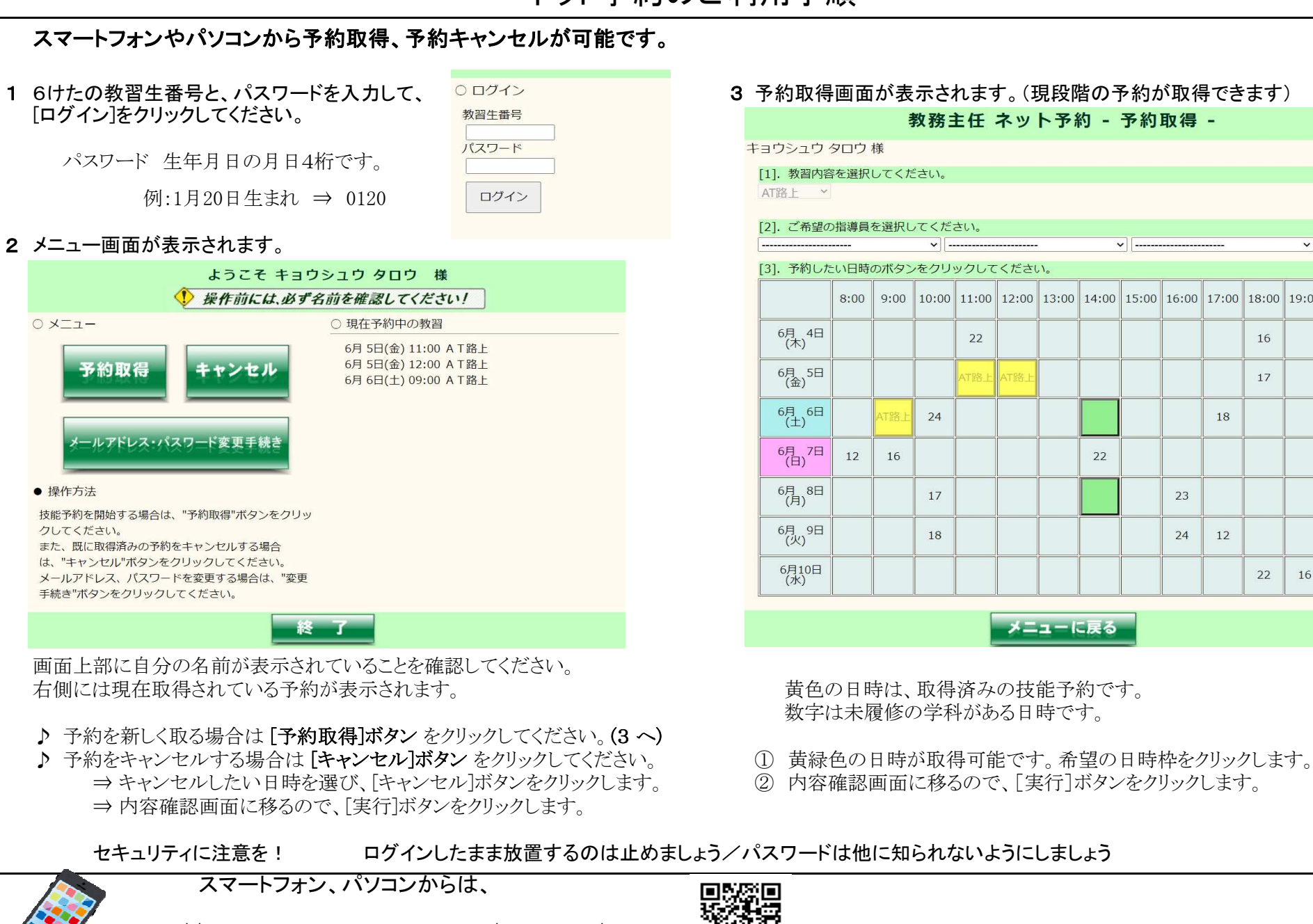

○ ログイン ファインのサンスの新聞の予約取得画面が表示されます。(現段階の予約が取得できます)<br><sup>教習生番号</sup>

[1]. 教習内容を選択してください。

[2]. ご希望の指導員を選択してください。

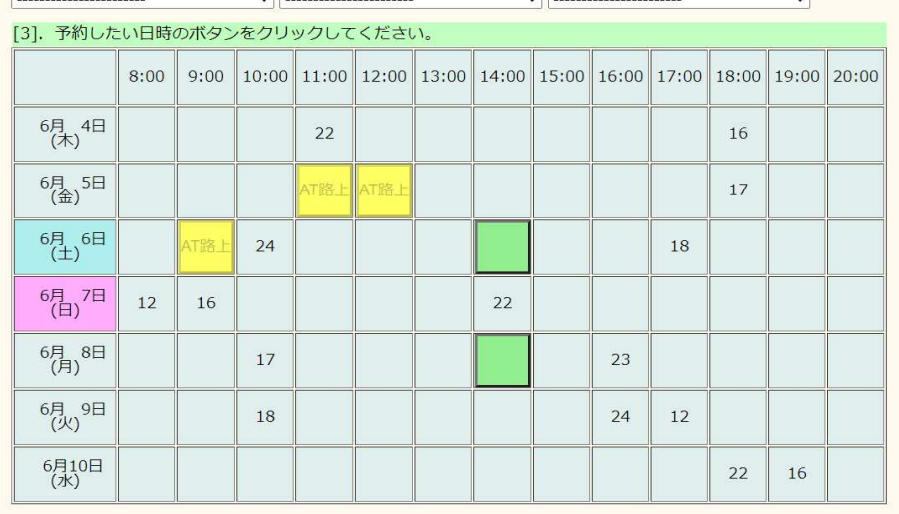

メニューに戻る

 黄色の日時は、取得済みの技能予約です。 数字は未履修の学科がある日時です。

- 
- 

セキュリティに注意を! ログインしたまま放置するのは止めましょう/パスワードは他に知られないようにしましょう

https://kurajiko.kyomu-syunin-it.jp/kurashiki/